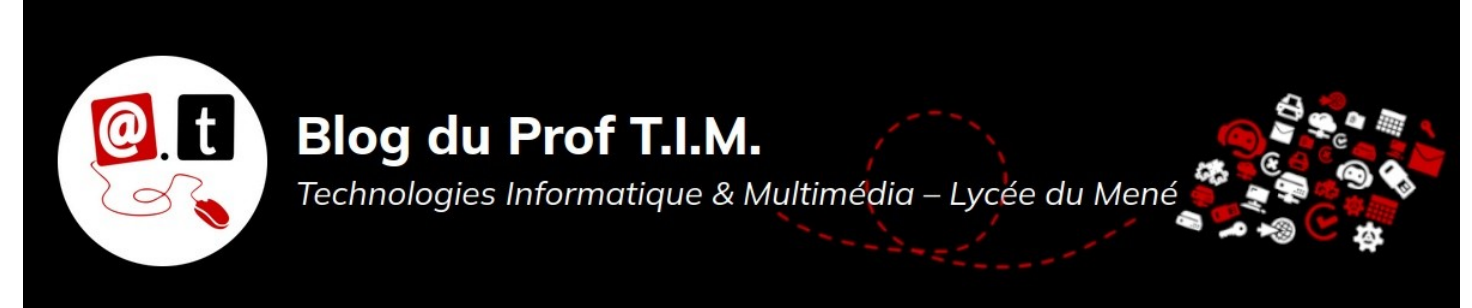

# **Fiche 4 : Les masques de diapositive.**

# **Table des matières**

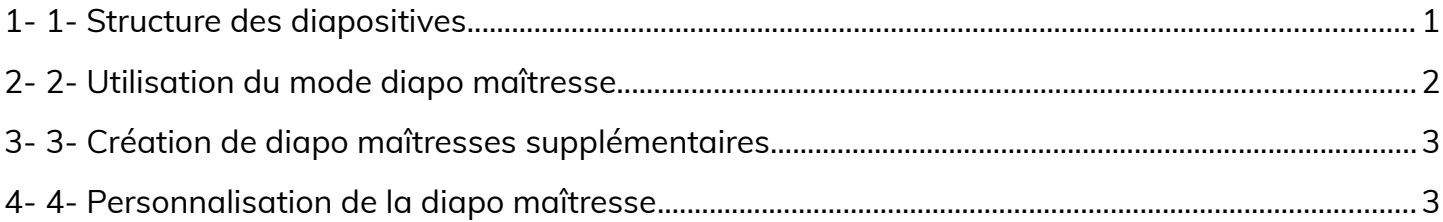

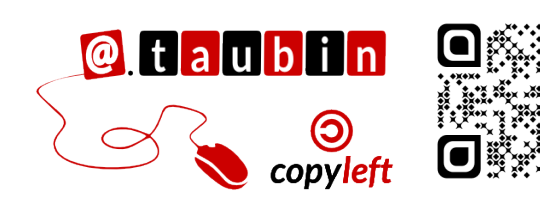

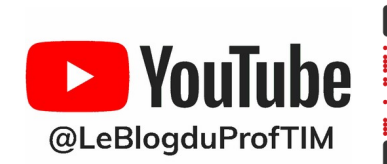

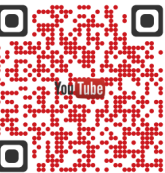

**[https://blogtim.fr](https://blogtim.fr/)**

# **Fiche 4 : Les masques de diapositive.**

# <span id="page-1-0"></span>**1- 1- Structure des diapositives**

Une diapositive est constituée de **deux plans superposés** :

- Le **plan inférieur** appelé **Diapo maîtresse** qui contient le motif de fond.
- Le **plan supérieur** dans lequel on place les textes, les images...

Pour pouvoir manipuler le fond de la diapositive et y mettre nos objets, il faut passer en mode **Diapo maîtresse**.

**Menu Affichage > Diapo maîtresse.** Elles constituent **le masque des diapositives**. **Ce masque** va nous permettre de définir le **style du texte**, la **mise en place d'objets** (formes, traits, dessins, images), **le contour** et **l'arrière-plan** de toutes les diapositives associées.

Lorsque vous êtes en mode Diapo maîtresses, la barre d'outils **Mode maître** apparaît.

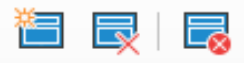

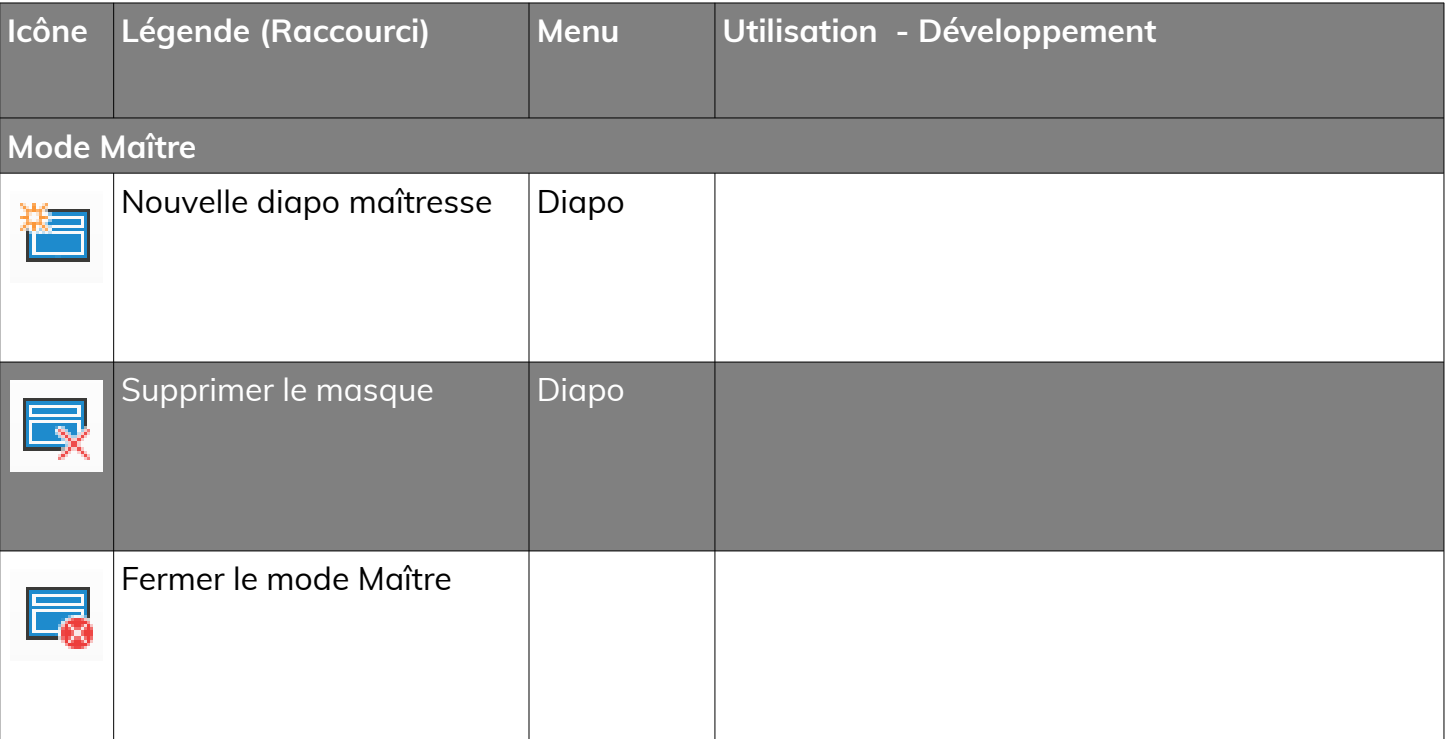

• **Vous pouvez regarder ce tutoriel vidéo sur les masques de**

**diapositives :**

**[https://youtu.be/yw4I\\_UEiag0](https://youtu.be/yw4I_UEiag0)**

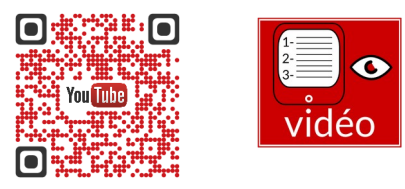

# <span id="page-2-0"></span>**2- 2- Utilisation du mode diapo maîtresse**

#### **Votre diapositive maîtresse possède cinq**  Vous pouvez **les déplacer ou les zones** : titre, objet, date, pied-de-page et **dimensionner comme bon vous semble** mais elles ne peuvent pas être supprimées. numéro. Cliquez pour éditer le format du **TitreTOXTO-Titre** titre pour les mises en page automatiques • Cliquez pour éditer le format du plan de texte **Plan 1** - Second niveau de plan • Troisième niveau de plan - Ouatrième niveau de plan · Cinquième niveau de plan · Sixième niveau de plan · Septième niveau de plan **Plan 7** Zone d'objet pour les mises en page automatiques <date/heure> <pied de page> <numéro> Zone de date de pied de page Zone de numéro de diapo

Vous pouvez également **changer la police ou la taille du texte** en utilisant le volet latéral et

en modifiant **les styles correspondants aux zones**.

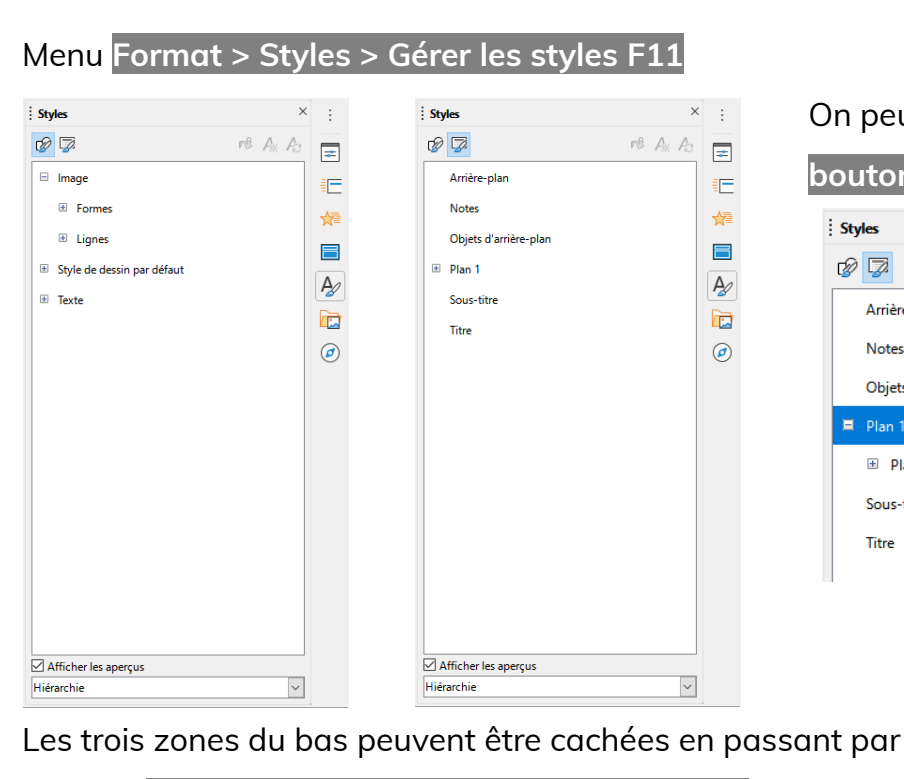

le menu **Diapo > Éléments de la diapo maîtresse** et en

décochant les cases voulues.

### On peut **éditer ces niveaux de plan avec le**

**bouton droit de la souris**.

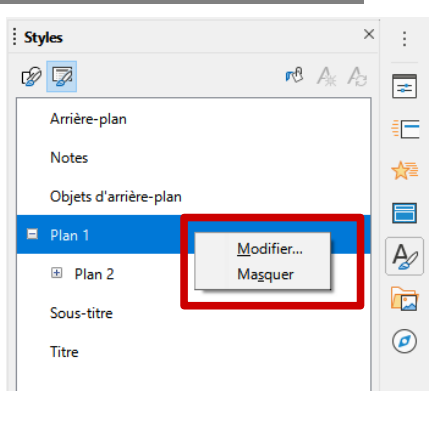

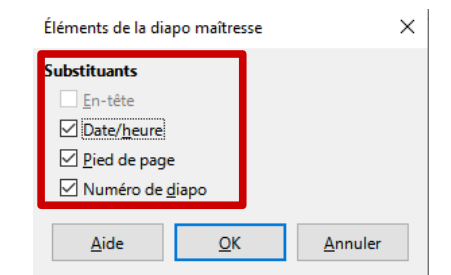

## <span id="page-3-1"></span>**3- 3- Création de diapo maîtresses supplémentaires**

Il est parfois utile d'**utiliser plusieurs masques** dans le même diaporama.

**Exemple :**

- un masque spécifique pour les diapos d'introduction et de conclusion
- et un masque pour les autres diapos de la présentation.

Pour créer **une nouvelle diapo maîtresse**, il suffit de cliquer sur l'icône :

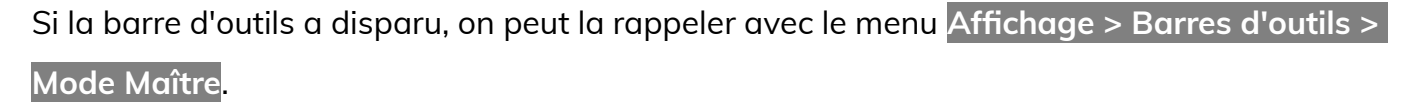

# <span id="page-3-0"></span>**4- 4- Personnalisation de la diapo maîtresse**

On peut bien sûr **intégrer au masque un arrière plan ou bien encore un logo**. Il suffira ensuite d'appliquer cette diapo maîtresse aux

diapos.

**En mode diapo maîtresse, on ajoute un** 

**arrière plan et un logo par exemple :**

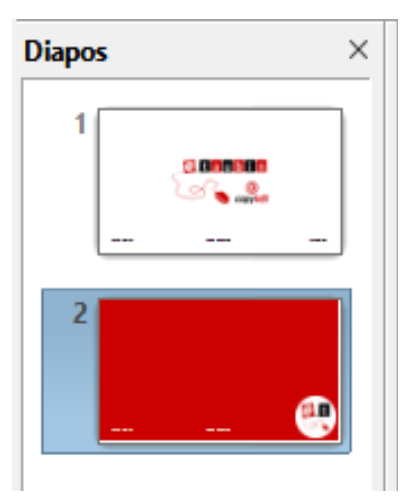

Après avoir **fermé le mode diapo maîtresse**, la diapo maîtresse **standard** s'applique **automatiquement aux nouvelles diapos**.

Si vous avez **créer plusieurs masques**, pour appliquer celui désiré à la diapo, il suffit de **cliquer avec le bouton droit de la souris sur le type de diapo dans la barre d'état** et de **choisir la diapo maîtresse pour la diapo** sélectionnée.

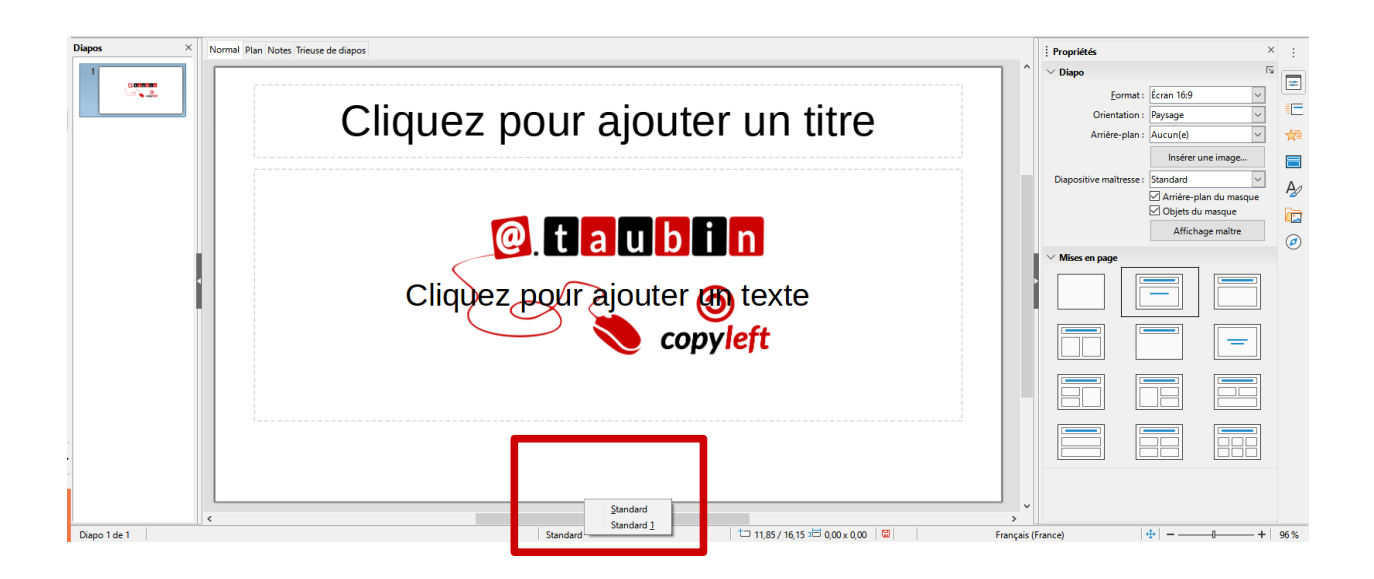

**Page 3/4 - [https://blogtim.fr](https://blogtim.fr/)**

### Le menu correspondant est le suivant : **Diapo > Changer de diapo maîtresse**.

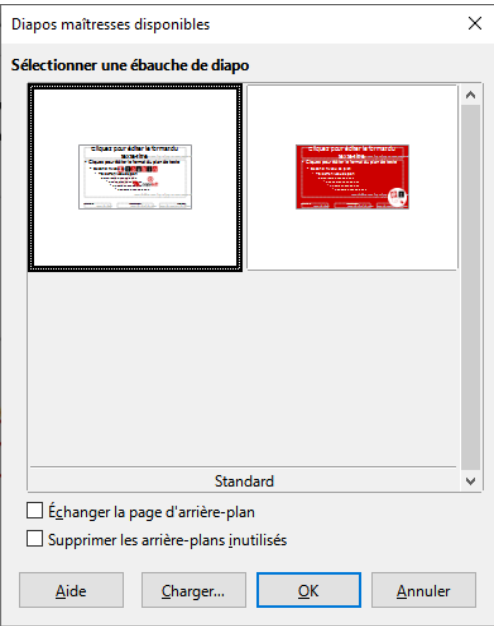

Il suffit ensuite de cliquer sur le masque à appliquer.

**Remarque :** Il est aussi possible de charger des diapo maîtresses depuis **les modèles enregistrés sur votre ordinateur**.